# MANUAL ENVIO DE WHATSAPP VIA DOCTORS

# **RECURSOS WHATSAPP**

Conversa com um paciente de cada vez através do whatsapp Web

Confirmação de agenda por whatsApp um paciente por vez

#### **RECURSOS PACOTE SMS**

SMS apenas com adesão a pacote

Confirmação por todos os pacientes da agenda

Mala direta de pacientes por SMS

Acesse Link e conheça mais: https://www.pes.com.br/videos#gallery-11

#### 1. CONFIGURAR DD DA CIDADE

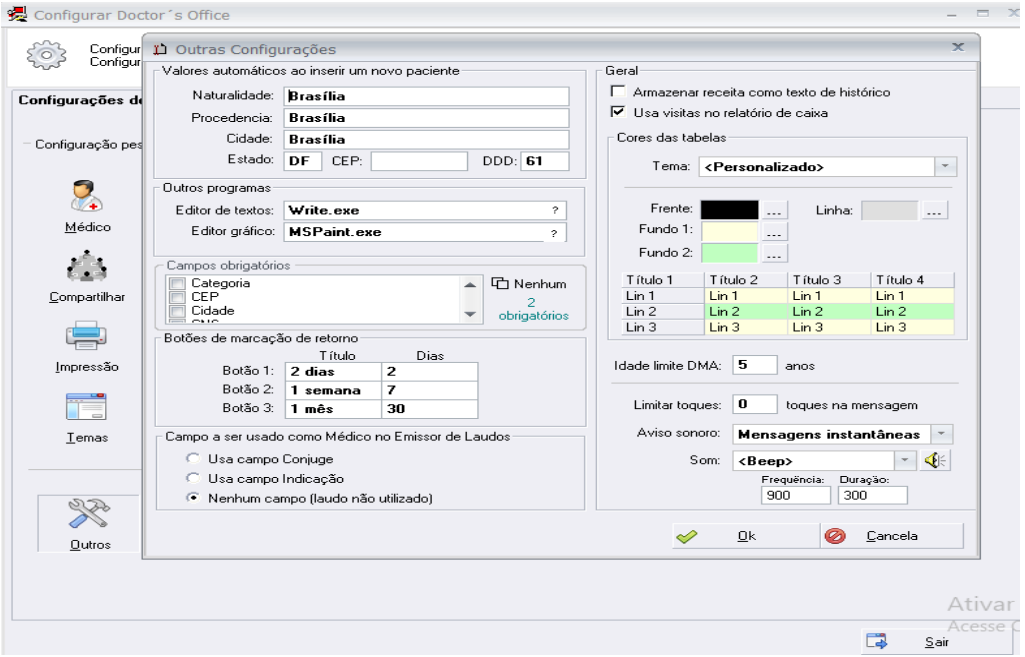

### WHATSAPP VIA AGENDA MÉDICA

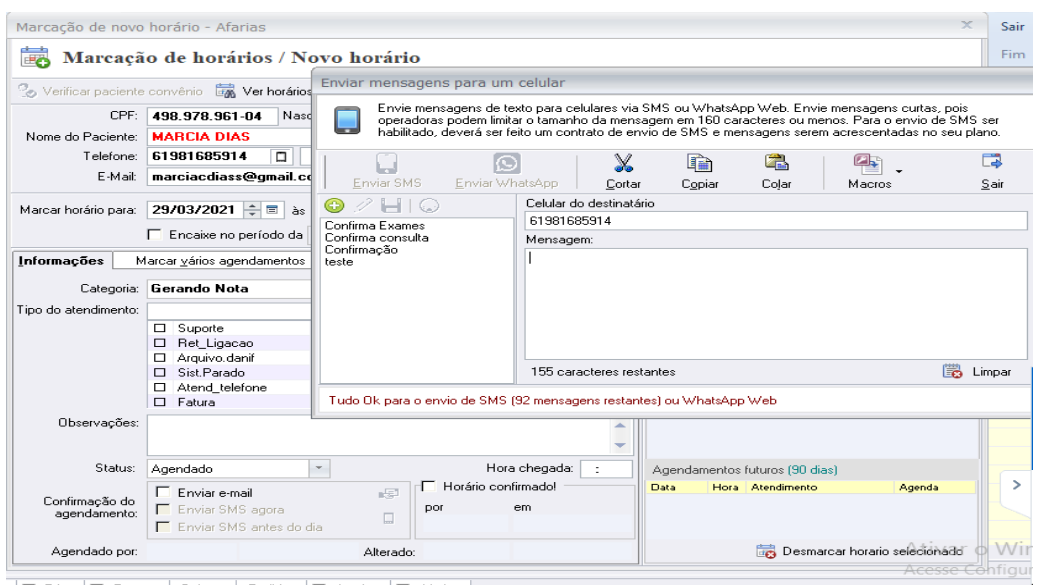

Enica El Remoto | Boletos | Pedidos | El Jessica | El Afarias |

### 1.1.Para enviar SMS ou acessar o whatsapp web basta digitar a mensagem

- 1.2.SMS envio apenas com adesão a pacote
- 1.3.Para envio de mensagem whatsapp clica em enviar whatsapp que o sistema abre a tela de conexão com o whatsapp web.
- 1.4.PERSONALISE MENSAGENS WHATSAPP/SMS
- 1.5.Clique no botão + e digite o nome da mensagem a ser criada

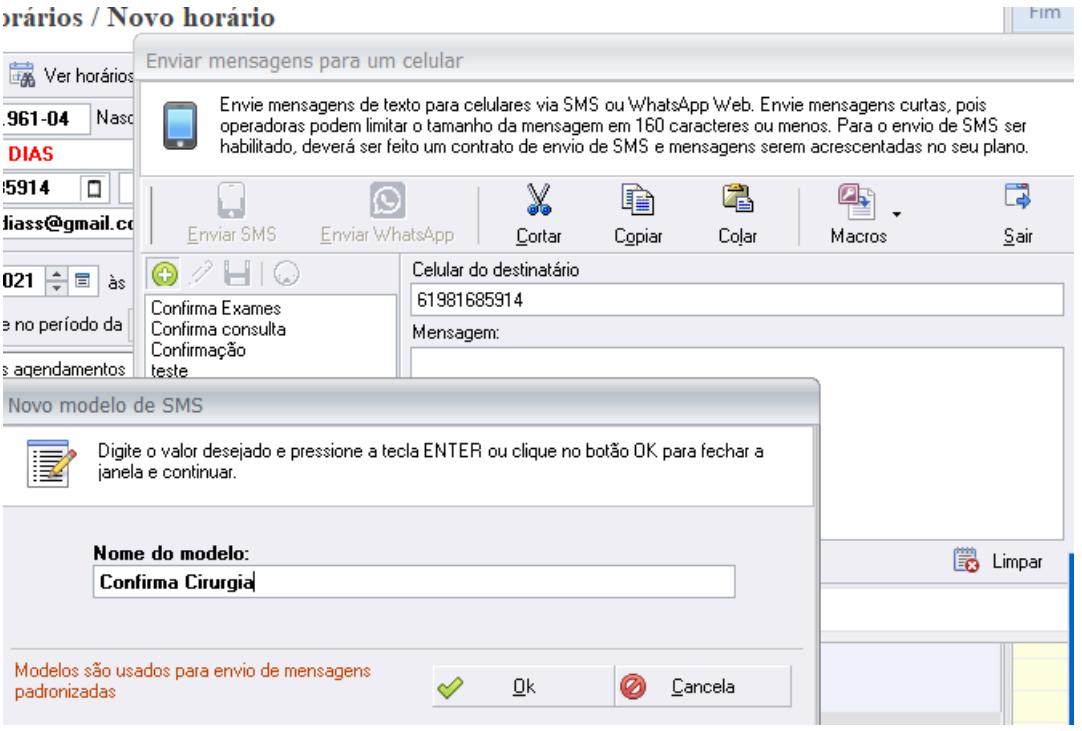

1.6. Utilize as macros das informações da agenda para buscar automaticamente os dados do agendamento do paciente.

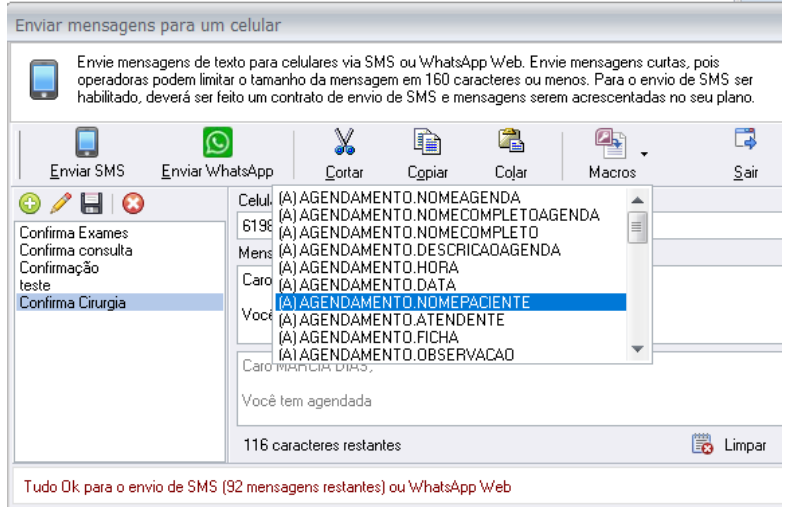

## 1.7.Exemplo de modelo de mensagem

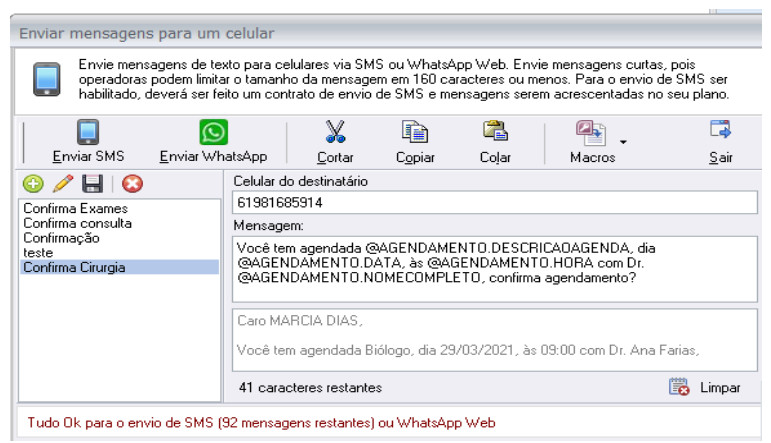

1.8. Para enviar mensagem Whatsapp clique em  $\frac{E_{\text{nviar}}}{E_{\text{what}}}\$ que abrirá a tela do whatsapp web para logar com o celular da clínica

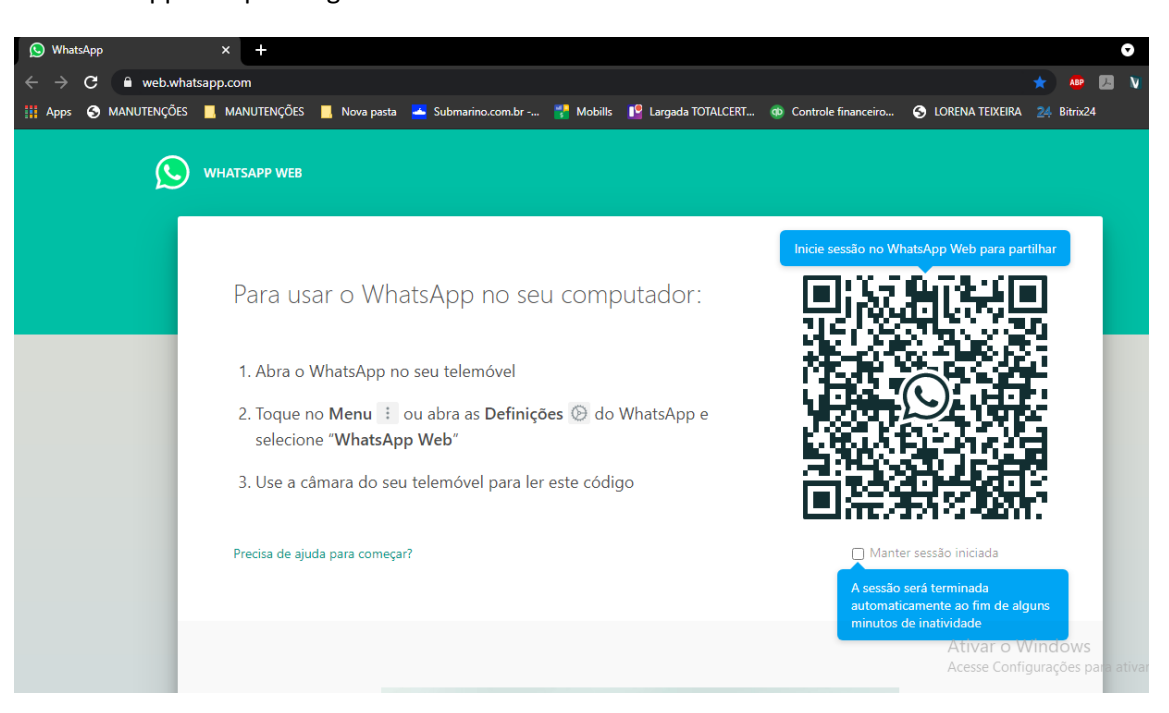

CONTATAR PACINETE ATRAVÉS DA FICHA DE CADASTRO VIA WHATSAPP

- 1. Basta acessar o botão a direita do telefone e digitar a mensagem e clicar e, Enviar Wahtsapp.
- 2. Para personalizar mensagens clique no botão + e use as macros para buscar as informações constantes da ficha de cadastro.

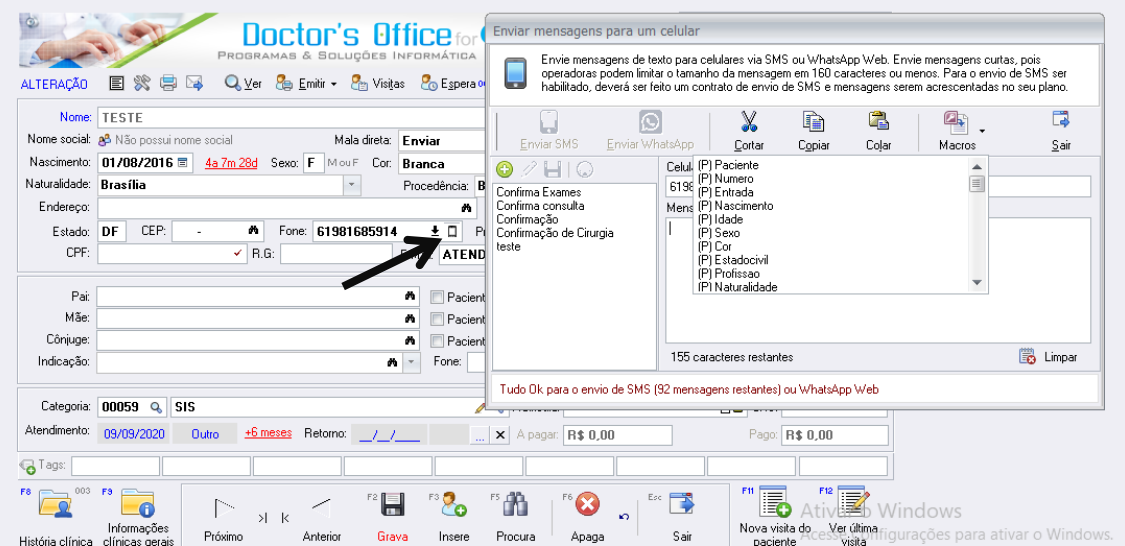

 $\odot$